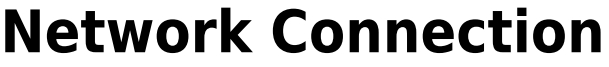

- [How to check connectivity](#page-0-0)
- [How to check IP address](#page-1-0)
- [How to differentiate malfunctions in network services](#page-1-1)

## <span id="page-0-0"></span>**How to check connectivity**

There are different small icons on the taskbar in the lower right most corner of the Windows desktop. The following icon shows that you are connected to the local area network, authenticated on ad.cerge-ei.cz Active Directory and connected further to Internet. If you click on **Open Network and Sharing Center**, you'll get the following window:

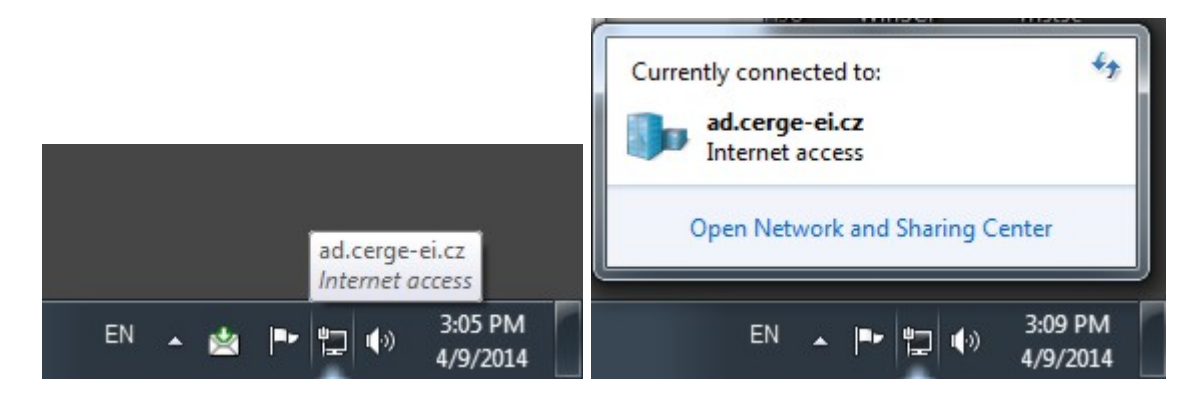

#### ssdgsadgdasg

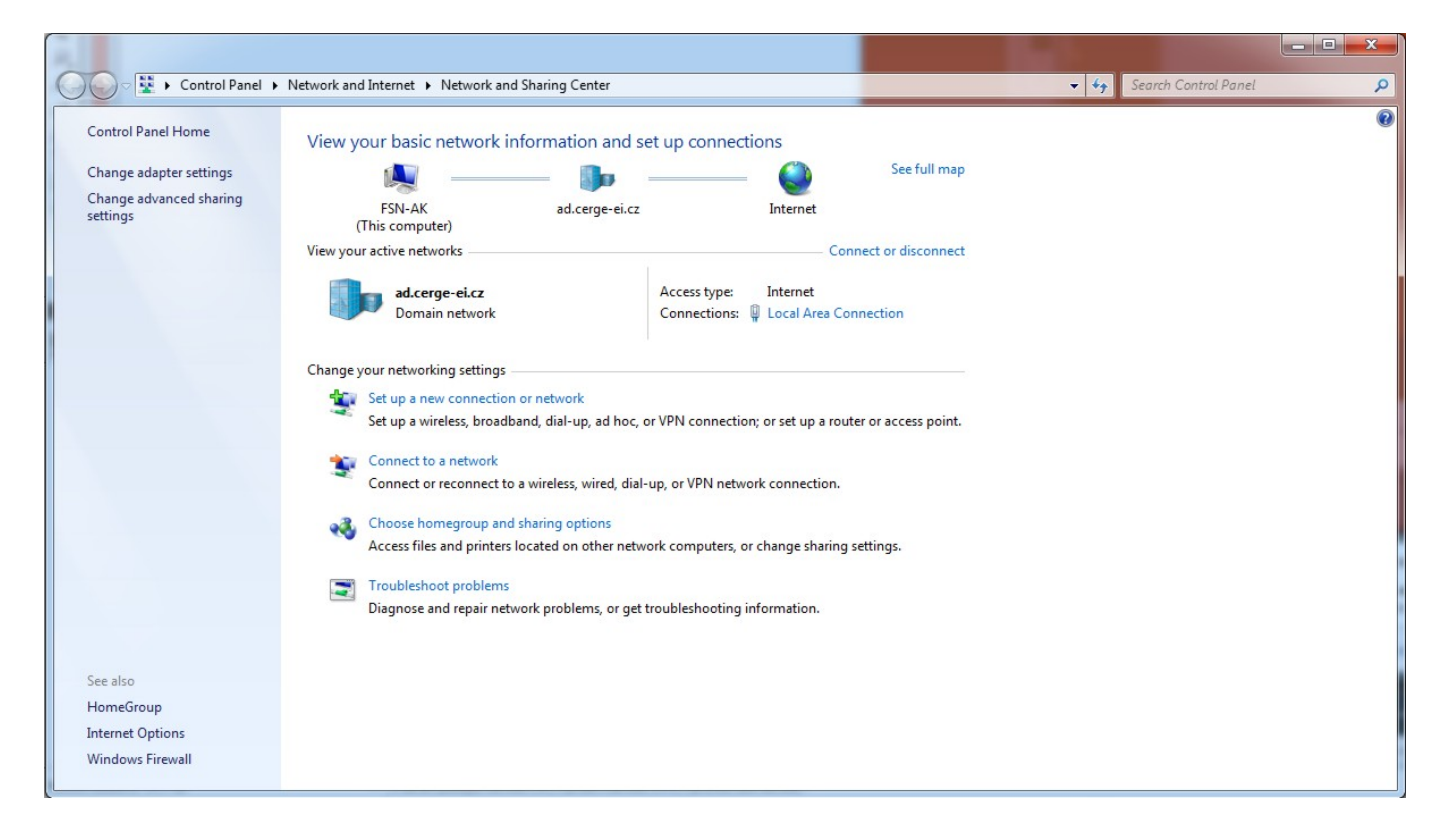

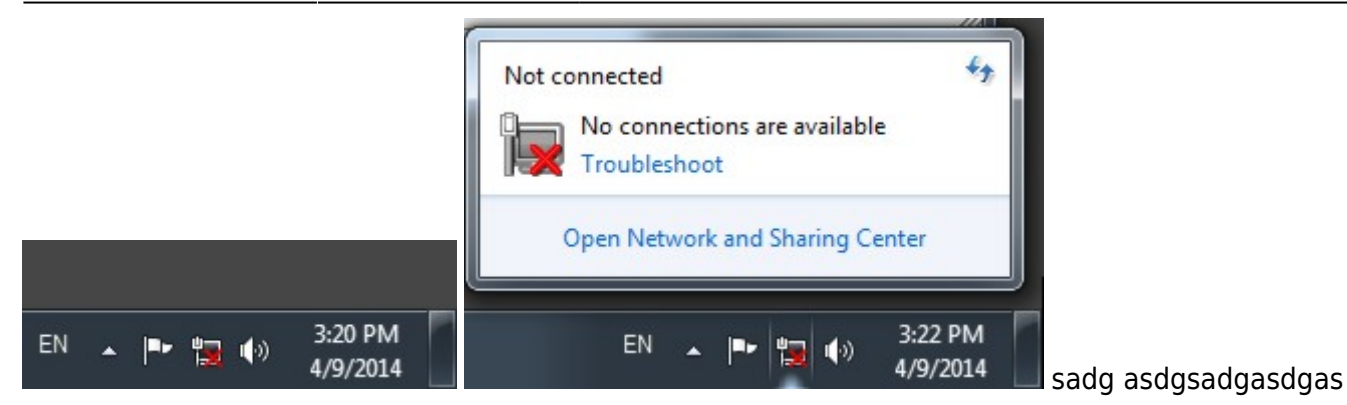

#### sdgdasgasdgasg

sdgsdgsdg

agasgasg

asgasgasgasga

asgasgdasgasgas

sadgsdg

### <span id="page-1-0"></span>**How to check IP address**

asfdafafas

asfasdfasdgasg

sagasgasgas

asgagsagas

asgasgasgsagas

sgdasddgadgas

# <span id="page-1-1"></span>**How to differentiate malfunctions in network services**

asdasadad

adadadadaad

From: <https://wiki.cerge-ei.cz/>- **CERGE-EI Infrastructure Services**

Permanent link: **[https://wiki.cerge-ei.cz/doku.php?id=public:network\\_connection&rev=1472824595](https://wiki.cerge-ei.cz/doku.php?id=public:network_connection&rev=1472824595)**

Last update: **2016-09-02 13:56**

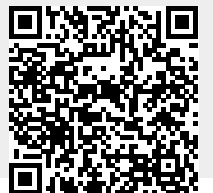

CERGE-EI Infrastructure Services - https://wiki.cerge-ei.cz/